# ScienceLogic

# **Monitoring APCON**

Beta Version

Apcon PowerPack version 100

## Table of Contents

| Introduction                                                                            | 3 |
|-----------------------------------------------------------------------------------------|---|
| What Does the Apcon PowerPack Monitor?                                                  | 3 |
| Installing the Apcon PowerPack                                                          | 4 |
| Configuration and Discovery                                                             | 5 |
| Creating an SNMP Credential for APCON                                                   | 5 |
| Discovering APCON Devices                                                               | 6 |
| Discovering APCON Devices in the SL1 Classic User Interface                             | 9 |
| Verifying Discovery and Dynamic Application Alignment1                                  | 0 |
| Verifying Discovery and Dynamic Application Alignment in the SL1 Classic User Interface | 1 |
| Dashboards                                                                              | 3 |
| Device Dashboards1                                                                      | 3 |
| Apcon1                                                                                  | 3 |

# Chapter

# Introduction

#### Overview

This manual describes how to monitor APCON devices in SL1 using the Dynamic Applications in the *Apcon* PowerPack.

The following sections provide an overview of APCON and the Apcon PowerPack:

This chapter covers the following topics:

| What Does the Apcon PowerPack Monitor? | 3 |
|----------------------------------------|---|
| Installing the Apcon PowerPack         | 4 |

**NOTE:** ScienceLogic provides this documentation for the convenience of ScienceLogic customers. Some of the configuration information contained herein pertains to third-party vendor software that is subject to change without notice to ScienceLogic. ScienceLogic makes every attempt to maintain accurate technical information and cannot be held responsible for defects or changes in third-party vendor software. There is no written or implied guarantee that information contained herein will work for all third-party variants. See the End User License Agreement (EULA) for more information.

#### What Does the Apcon PowerPack Monitor?

To monitor APCON devices using SL1, you must install the Apcon PowerPack. This PowerPack enables you to discover, model, and collect data about APCON devices.

The Apcon PowerPack includes:

- Dynamic Applications to discover and monitor APCON devices
- Device Classes for each of the APCON devices that the Apcon PowerPack can monitor
- Event Policies that are triggered when APCON devices meet certain status criteria
- A Device Dashboard that displays information about APCON devices

#### Installing the Apcon PowerPack

Before completing the steps in this manual, you must import and install the latest version of the Apcon PowerPack.

TIP: By default, installing a new version of a PowerPack overwrites all content from a previous version of that PowerPack that has already been installed on the target system. You can use the *Enable Selective PowerPack Field Protection* setting in the **Behavior Settings** page (System > Settings > Behavior) to prevent new PowerPacks from overwriting local changes for some commonly customized fields. (For more information, see the *System Administration* manual.)

**IMPORTANT:** The minimum required MySQL version is 5.6.0.

To download and install the PowerPack:

- Search for and download the PowerPack from the PowerPacks page (Product Downloads > PowerPacks & SyncPacks) at the <u>ScienceLogic Support Site</u>.
- 2. In SL1, go to the **PowerPacks** page (System > Manage > PowerPacks).
- 3. Click the [Actions] button and choose Import PowerPack. The Import PowerPack dialog box appears.
- 4. Click [Browse] and navigate to the PowerPack file from step 1.
- 5. Select the PowerPack file and click [Import]. The PowerPack Installer modal displays a list of the PowerPack contents.
- 6. Click [Install]. The PowerPack is added to the PowerPacks page.

**NOTE:** If you exit the **PowerPack Installer** modal without installing the imported PowerPack, the imported PowerPack will not appear in the **PowerPacks** page. However, the imported PowerPack will appear in the **Imported PowerPacks** modal. This page appears when you click the **[Actions]** menu and select *Install PowerPack*.

# Chapter

# 2

## **Configuration and Discovery**

#### Overview

The following sections describe how to configure and discover Apcon devices for monitoring by SL1 using the *Apcon* PowerPack:

This chapter covers the following topics:

| Creating an SNMP Credential for APCON                 | 5  |
|-------------------------------------------------------|----|
| Discovering APCON Devices                             | 6  |
| Verifying Discovery and Dynamic Application Alignment | 10 |

## Creating an SNMP Credential for APCON

To monitor APCON devices with SL1, you must first create an SNMP credential. This credential enables the Dynamic Applications in the Apcon PowerPack to collect data from your APCON devices.

To create an SNMP credential:

- 1. Go to the Credential Management page (System > Manage > Credentials).
- 2. Click the [Actions] button and select Create SNMP Credential. The Credential Editor page appears.
- 3. Supply values in the following fields:
  - **Profile Name**. Name of the credential. Can be any combination of alphanumeric characters. This field is required.
  - SNMP Version. SNMP version. Leave it set at the default value of SNMP V2. This field is required.
  - **Port**. The port SL1 will use to communicate with the external device or application. The default value is *161*. This field is required.

- *Timeout (ms)*. Time, in milliseconds, after which SL1 will stop trying to communicate with the SNMP device. The default value is 1500. This field is required.
- *Retries*. Number of times SL1 will try to authenticate and communicate with the external device. The default value is 1. This field is required.

#### SNMP V2 Settings

These fields appear if you selected SNMP V2 in the SNMP Version field.

- **SNMP Community (Read Only)**. The SNMP community string (password) required for read-only access of SNMP data on the remote device or application. For SNMP V2 credentials, you must supply a community string, either in this field or in the **SNMP Community (Read/Write)** field.
- **SNMP Community (Read/Write)**. The SNMP community string (password) required for read and write access of SNMP data on the remote device or application. For and SNMP V2 credentials, you must supply a community string, either in this field or in the **SNMP Community (Read Only)** field.
- 4. Click the **[Save]** button to save the new SNMP credential.

## **Discovering APCON Devices**

To model and monitor your APCON device, you must run a discovery session to discover the Apcon device.

Several minutes after the discovery session has completed, the Dynamic Applications in the Apcon PowerPack should automatically align to the device.

To discover the APCON device that you want to monitor, perform the following steps:

On the Devices page (I) or the Discovery Sessions page (Devices > Discovery Sessions), click the [Add Devices] button. The Select page appears:

| Select the type of devices you want to monitor | ×                                                                                                    |
|------------------------------------------------|----------------------------------------------------------------------------------------------------|
|                                                | <b>Chemical Information Control Information Control Inf</b> |
|                                                | Select                                                                                                    |

- 2. Click the **[Unguided Network Discovery]** button. Additional information about the requirements for discovery appears in the **General Information** pane to the right.
- 3. Click [Select]. The Add Devices page appears.
- 4. Complete the following fields:
  - Name. Type a unique name for this discovery session. This name is displayed in the list of discovery sessions on the [Discovery Sessions] tab.
  - **Description**. Optional. Type a short description of the discovery session. You can use the text in this description to search for the discovery session on the **[Discovery Sessions]** tab.
  - Select the organization to add discovered devices to. Select the name of the organization to which you want to add the discovered devices
- 5. Click [Next]. The Credentials page of the Add Devices wizard appears:

| Cho    | pose credentials that connect yo | our devices   | <ul> <li>Create New Test Credet</li> </ul> | ntials |
|--------|----------------------------------|---------------|--------------------------------------------|--------|
| Q  Typ | pe to search credentials         |               | =                                          | ٥      |
| 0      | NAME                             | ТУРЕ          | LASTEDIT                                   |        |
|        | Azure Credential - Proxy         | SOAP/XML      | Tue Apr 23 2019 15:50:16 GMT+0000 (UTC)    | ^      |
|        | Azure Credential - SOAP/XML      | SOAP/XML      | Tue Apr 23 2019 15:50:16 GMT+0000 (UTC)    |        |
|        | Cisco CE Series Configuration    | SOAP/XML      | Tue Apr 23 2019 15:50:29 GMT+0000 (UTC)    |        |
|        | Cisco CE Series History          | SOAP/XML      | Tue Apr 23 2019 15:50:29 GMT+0000 (UTC)    |        |
|        | Cisco CE Series Status           | SOAP/XML      | Tue Apr 23 2019 15:50:29 GMT+0000 (UTC)    |        |
|        | Cisco CUCM Example               | Basic/Snippet | Tue Apr 23 2019 15:49:26 GMT+0000 (UTC)    |        |
|        | Cisco Meeting Server Example     | Basic/Snippet | Tue Apr 23 2019 15:49:41 GMT+0000 (UTC)    |        |
|        | Cisco SNMPv2 - Example           | SNMP          | Tue Apr 23 2019 15:50:10 GMT+0000 (UTC)    |        |
|        | Cisco SNMPv3 - Example           | SNMP          | Tue Apr 23 2019 15:50:10 GMT+0000 (UTC)    |        |
|        | Cisco VOS CUC Cluster Status     | Basic/Snippet | Tue Apr 23 2019 15:49:07 GMT+0000 (UTC)    |        |
|        | Cisco VOS IM&P Cluster Status    | Basic/Snlppet | Tue Apr 23 2019 15:49:07 GMT+0000 (UTC)    | ~      |

- 6. On the Credentials page, locate and select the SNMP credential you created for the APCON device.
- 7. Click [Next]. The Discovery Session Details page of the Add Devices wizard appears:

| Step 1<br>Basic Information |                                                                             | Step 2<br>Credential Selection      | 3           | Step 3<br>Discovery Session Details | ×          |
|-----------------------------|-----------------------------------------------------------------------------|-------------------------------------|-------------|-------------------------------------|------------|
|                             | Ent                                                                         | ter basic discovery session details |             |                                     |            |
|                             | List of IPs/Hostnames                                                       |                                     | File Upload |                                     |            |
|                             | 1 [10.0.0.55]                                                               |                                     |             |                                     |            |
|                             |                                                                             |                                     |             |                                     |            |
|                             |                                                                             |                                     |             |                                     |            |
|                             |                                                                             |                                     |             |                                     |            |
|                             |                                                                             |                                     |             |                                     |            |
|                             |                                                                             |                                     |             |                                     |            |
|                             | Which collector will discover these devices?<br>CUG   em7aio17: 10.64.68.17 |                                     | ÷           | 3                                   |            |
|                             |                                                                             |                                     |             |                                     |            |
|                             | Run after save                                                              |                                     |             |                                     |            |
|                             | Advanced Options 🗸                                                          |                                     |             |                                     |            |
|                             |                                                                             |                                     |             |                                     |            |
|                             |                                                                             |                                     |             |                                     |            |
|                             |                                                                             |                                     |             |                                     |            |
|                             |                                                                             |                                     |             |                                     |            |
|                             |                                                                             |                                     |             |                                     |            |
|                             |                                                                             |                                     |             |                                     |            |
|                             |                                                                             |                                     |             |                                     |            |
| < Back                      |                                                                             |                                     |             | Sa                                  | ve And Run |

- 8. Complete the following fields:
  - List of IPs/Hostnames. Enter the IP address or fully qualified domain name of the APCON device you want to discover.
  - Which collector will monitor these devices?. Required. Select an existing collector to monitor the discovered devices.
  - Run after save. Select this option to run this discovery session as soon as you save the session.

In the Advanced options section, click the down arrow icon ( $\sim$ ) to complete the following fields:

- Model Devices. Enable this setting.
- 9. Click **[Save and Run]** if you enabled the Run after save setting, or **[Save and Close]** to save the discovery session. The **Discovery Sessions** page (Devices > Discovery Sessions) displays the new discovery session.
- 10. If you selected the **Run after save** option on this page, the discovery session runs, and the **Discovery Logs** page displays any relevant log messages. If the discovery session locates and adds any devices, the **Discovery Logs** page includes a link to the **Device Investigator** page for the discovered device.

#### Discovering APCON Devices in the SL1 Classic User Interface

To model and monitor your APCON device, you must run a discovery session to discover the Apcon device.

Several minutes after the discovery session has completed, the Dynamic Applications in the Apcon PowerPack should automatically align to the device.

To discover the APCON device that you want to monitor, perform the following steps:

- 1. Go to the **Discovery Control Panel** page (System > Manage > Classic Discovery).
- 2. In the Discovery Control Panel, click the [Create] button. The Discovery Session Editor page appears.

| Discovery Session Editor   Editing Session                                                                                                    | [1]                                                                                                    | New Reset                                                                                                    |
|----------------------------------------------------------------------------------------------------|----------------------------------------------------------------------------------------------------|----------------------------------------------------------------------------------------------------|
| Identification Information Name apcon                                                                                                    | iption                                                                                                    | •                                                                                                    |
| IP and Credentials<br>IP Address/Hostname Discovery List<br>10.2.21.42<br>Upload File<br>Browse for file<br>Browse for file<br>SNMP Credentials<br>SNMP Credentials<br>(2)<br>SNMP<br>(AP_CON.)32<br>Cisco SNMPV3 - Example<br>Cisco CSP SNMP Port 1610 Example<br>Cisco CSP SNMP Port 1610 Example<br>Cisco CSP SNMP Port 1610 Example<br>Cisco CSP SNMP Port 1610 Example<br>Dell EMC: Isilon SNMPv2 Example<br>EMT Default V2<br>Other Credentials<br>Cisco VOS CUC Cluster Status<br>Cisco VOS CUC Cluster Status<br>Cisco XOS IMSP Cluster Status<br>Cisco XOS IMSP Cluster Status<br>Cisco XOS IMSP Cluster Status<br>Cisco XOS CUC Cluster Status<br>Cisco XOS CUC Cluster Status<br>Cisco XOS CUC Cluster Status<br>Cisco XOS CUC Cluster Status<br>Cisco XOS CUC Cluster Status<br>Cisco XOS IMSP Cluster Status<br>Cisco XOS CUC Cluster Status<br>Cisco XOS IMSP Cluster Status<br>Cisco XOS IMSP Cluster Status<br>Cisco XOS IMSP Cluster Status<br>Cisco XOS MAPC 2 Cuardians<br>EMC.SMI-S Example | Detection and Scanning         Initial Scan Level         [System Default (recommended)]         Scan Throttle         [System Default (recommended)]         Port Scan All IPs         [System Default (recommended)]         Port Scan All IPs         [System Default (recommended)]         Port Scan Timeout         [System Default (recommended)]         Port Scan Timeout         [Default Method]         UDP: 161 SNMP         TCP: 1 - topmux         TCP: 2 - compressnet         TCP: 5 - eije         TCP: 7 - echo         TCP: 9 - discard         TCP: 10- systat         TCP: 10- daytime         TCP: 10- systat         TCP: 10- systat | Basic Settings<br>Discover Model<br>Non-SNMP Devices DHCP<br>Device Model Cache TTL (h)<br>2<br>Collection Server PID: 4<br>[50C-ISO-DCU-53]<br>Collection Server PID: 4<br>[50C-ISO-DCU-53]<br>Collection Server PID: 4<br>(System]<br>Add Devices to Device Group(s)<br>Add Devices to Device Group(s)<br>Add Devices to Device Group(s)<br>Add Devices to Device Group(s)<br>Add Devices to Device Group(s)<br>Add Devices to Device Group(s)<br>Add Devices to Device Group(s)<br>Add Devices to Device Group(s)<br>Add Devices to Device Group(s)<br>Add Devices to Device Group(s)<br>Collection Server PID: 4<br>(Structure)<br>Add Devices to Device Group(s)<br>Collection Server PID: 4<br>(Structure)<br>Collection Server PID: 4<br>(Structure)<br>(Structure)<br>(Structure)<br>(Structure)<br>(Structure)<br>(Structure)<br>(Structure)<br>(Structure)<br>(Structure)<br>(Structure)<br>(Structure)<br>(Structure)<br>(Structure)<br>(S |
|                                                                                                    | Save Save As                                                                                                    | Log All                                                                                                    |

- 3. On the **Discovery Session Editor** page, define values in the following fields:
  - **Name**. Enter a name for the discovery session. This name is displayed in the list of discovery sessions in the **Discovery Control Panel** page.
  - *IP Address/Hostname Discovery List*. Enter the IP address or fully qualified domain name of the Apcon device you want to discover.

- SNMP Credentials. Select the SNMP credential you created for the Apcon device.
- Model Devices. Select this checkbox.
- 4. Optionally, you can enter values in the other fields on this page. For more information about the other fields on this page, see the **Discovery & Credentials** manual.
- 5. Click the [Save] button to save the discovery session and then close the Discovery Session Editor window.
- 6. The discovery session you created appears at the top of the **Discovery Control Panel** page. Click its lightning-bolt icon (**\***) to run the discovery session.
- 7. The **Discovery Session** window appears. When the cluster root device(s) are discovered, click the device icon (a) to view the **Device Properties** page for each device.

### Verifying Discovery and Dynamic Application Alignment

To verify that SL1 has automatically aligned the correct Dynamic Applications during discovery:

- 1. After the discovery session has completed, find the APCON device in the Devices page and click on it.
- 2. From the **Device Investigator** page for the APCON device, click the **[Collections]** tab.
- 3. All applicable Dynamic Applications for the device are automatically aligned during discovery. You should see the following Dynamic Applications aligned to the APCON device:
  - Apcon: Interface Performance
  - Apcon: SFP/XFP Module Performance
  - Apcon: Configuration

**NOTE:** It can take several minutes after the discovery session has completed for Dynamic Applications to appear on the **Dynamic Application Collections** page.

If the listed Dynamic Applications have not been automatically aligned during discovery, you can align them manually. To do so, perform the following steps:

- 1. From the [Collections] tab, click [Edit] and then click [Align Dynamic App]. The Align Dynamic Application window appears.
- 2. Click Choose Dynamic Application. The Choose Dynamic Application window appears.
- 3. Select the "Apcon: Interface Performance" Dynamic Application and click **[Select]**. The name of the selected Dynamic Application appears in the **Align Dynamic Application** window.
- 4. If a default credential is listed below the Dynamic Application and it is the **credential you created for your** APCON device, skip ahead to step 7. Otherwise, uncheck the box next to the credential name.
- 5. Click Choose Credential. The Choose Credential window appears.
- 6. Select the credential you created for your APCON device for the Dynamic Application and click the [Select] button. The name of the selected credential appears in the Align Dynamic Application window.

- 7. Click the **[Align Dynamic App]** button. When the Dynamic Application is successfully aligned, it is added to the **Collections** tab, and a confirmation message appears at the bottom of the tab.
- 8. Repeat these steps to align the "Apcon: SFP/XFP Module Performance" and "Apcon: Configuration" Dynamic Applications with the APCON device.

#### Verifying Discovery and Dynamic Application Alignment in the SL1 Classic User Interface

To verify that SL1 has automatically aligned the correct Dynamic Applications during discovery:

- 1. After the discovery session has completed, click the device icon for the APCON device (📟).
- 2. From the **Device Properties** page for the APCON device, click the **[Collections]** tab. The **Dynamic Application Collections** page appears.
- 3. All applicable Dynamic Applications for the device are automatically aligned during discovery.

**NOTE:** It can take several minutes after the discovery session has completed for Dynamic Applications to appear on the **Dynamic Application Collections** page.

| Close<br>Logs                                               | Properties<br>T <u>o</u> olbox         | T <u>h</u> resholds<br><u>I</u> nterfaces | <u>C</u> ollections<br><u>R</u> elationships | <u>M</u> onitors<br><u>T</u> ickets                       | <u>S</u> chedule<br>Redirects                                                                                       | <u>N</u> otes <u>A</u>     | ttributes                                                                |                                                                                    |       |
|-------------------------------------------------------------|----------------------------------------|-------------------------------------------|----------------------------------------------|-----------------------------------------------------------|----------------------------------------------------------------------------------------------------|----------------------------|--------------------------------------------------------------------------|------------------------------------------------------------------------------------|-------|
| IP Address / ID<br>Class<br>Organization<br>Collection Mode | •                                      | .C-R                                      |                                              | Category<br>Sub-Class<br>Uptime<br>Collection Time        | Physical Device<br>Network: Switches<br>ACI-3144<br>29 days, 22:11:28<br>2019-08-01 19:12:00<br>CU   50C-ISO-DCU-52 |                            |                                                                          |                                                                                    | 1 🖶 🥜 |
| + Apcon: Interfac                                           | e Performance<br>FP Module Performance | ic Application                            |                                              | D Pol Freque<br>1813 5 mins<br>1815 5 mins<br>1814 5 mins | SY Ivea<br>SNMP Performance<br>SNMP Performance<br>SNMP Configuration                                               | Default SNM<br>Default SNM | Actions<br>Credential<br>MP Credential<br>MP Credential<br>MP Credential | Reset<br>Collector<br>50C-ISO-DCU-<br>50C-ISO-DCU-<br>50C-ISO-DCU-<br>50C-ISO-DCU- | -52 / |
|                                                             |                                        |                                           |                                              | Save                                                      | •                                                                                                    | [Select Action]            |                                                                          | Ţ                                                                                  | Go    |

You should see the following Dynamic Applications aligned to the APCON device:

- Apcon: Interface Performance
- Apcon: SFP/XFP Module Performance

• Apcon: Configuration

If the listed Dynamic Applications have not been automatically aligned during discovery, you can align them manually. To do so, perform the following steps:

1. From the **Dynamic Application Collections** page, click the **[Action]** button and then select *Add Dynamic Application*. The **Dynamic Application Alignment** page appears:

| ynamic Application Alignment                                                                                                    |                                    | Reset |
|----------------------------------------------------------------------------------------------------|------------------------------------|-------|
| Dynamic Applications                                                                                                    | Credentials                        |       |
| Bulk Snippet Configuration:<br>AWS API Instance Configuration<br>AWS API Stage Instance Configuration<br>AWS ApI Stage Instance Configuration<br>AWS Auto Scale Group Instance Configuration<br>AWS Auto Scale Configuration<br>AWS Auto Scale Launch Configuration<br>AWS CloudFront Behavior Configuration<br>AWS CloudFront Invalidation Configuration<br>AWS CloudFront Invalidation Configuration<br>AWS CloudFront Invalidation Configuration<br>AWS CloudFront Invalidation Configuration<br>AWS CloudFront Restriction Configuration<br>AWS CloudFront Restriction Configuration<br>AWS CloudFront Restriction Configuration<br>AWS CloudFront Instance Configuration<br>AWS CloudFront Instance Configuration<br>AWS Direct Connect Virual Interface Configuration<br>AWS Direct Connect Virual Interface Configuration<br>AWS EC2 Instance Configuration<br>AWS EC2 Cluster Instance Configuration<br>AWS EC3 Cluster Instance Configuration<br>AWS EC3 Cluster Instance Configuration<br>AWS EC3 Cluster Instance Configuration<br>AWS EC4 Context Instance Configuration<br>AWS EC4 Context Instance Configuration<br>AWS EC4 Cluster Tasks Configuration<br>AWS EL9 Instance Configuration<br>AWS EL9 Instance Configuration<br>AWS EL9 Instance Configuration<br>AWS EL9 Instance Configuration<br>AWS EL9 Instance Configuration<br>AWS EL9 Instance Configuration<br>AWS EL9 Instance Configuration<br>AWS EL9 Instance Configuration<br>AWS EL9 Instance Configuration | Select A Dynamic Application First | A     |

- 2. In the **Dynamic Applications** field, select the Dynamic Application you want to align.
- 3. In the **Credentials** field, select the credential specified in the table.
- 4. Click the [Save] button.
- 5. Repeat steps 1-4 for the other unaligned Dynamic Applications.

## Chapter

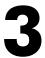

## Dashboards

#### Overview

The following sections describe the device dashboard that is included in the Apcon PowerPack:

This chapter covers the following topics:

| Device Dashboards |
|-------------------|
|-------------------|

### Device Dashboards

#### Apcon

The Apcon device dashboard displays the following information:

- Device Stats Availability and Latency over a specified period of time
- Tickets and events related to the service
- Top 5 Utilization In & Out over a specified period of time
- Top 5 Interface Performance Tx Utilization and Rx Utilization over a specified period of time
- Top 5 Interface Performance % Errored Packet over a specified period of time
- Bottom 5 SFP/XFP Tx Signal Strength and Rx Signal Strength over a specified period of time
- Top 5 SFP/XFP Voltage over a specified period of time
- Top 5 SFP/XFP Temperature over a specified period of time

#### © 2003 - 2024, ScienceLogic, Inc.

#### All rights reserved.

#### LIMITATION OF LIABILITY AND GENERAL DISCLAIMER

ALL INFORMATION AVAILABLE IN THIS GUIDE IS PROVIDED "AS IS," WITHOUT WARRANTY OF ANY KIND, EITHER EXPRESS OR IMPLIED. SCIENCELOGIC<sup>™</sup> AND ITS SUPPLIERS DISCLAIM ALL WARRANTIES, EXPRESS OR IMPLIED, INCLUDING, BUT NOT LIMITED TO, THE IMPLIED WARRANTIES OF MERCHANTABILITY, FITNESS FOR A PARTICULAR PURPOSE OR NON-INFRINGEMENT.

Although ScienceLogic<sup>™</sup> has attempted to provide accurate information on this Site, information on this Site may contain inadvertent technical inaccuracies or typographical errors, and ScienceLogic<sup>™</sup> assumes no responsibility for the accuracy of the information. Information may be changed or updated without notice. ScienceLogic<sup>™</sup> may also make improvements and / or changes in the products or services described in this Site at any time without notice.

#### Copyrights and Trademarks

ScienceLogic, the ScienceLogic logo, and EM7 are trademarks of ScienceLogic, Inc. in the United States, other countries, or both.

Below is a list of trademarks and service marks that should be credited to ScienceLogic, Inc. The ® and <sup>™</sup> symbols reflect the trademark registration status in the U.S. Patent and Trademark Office and may not be appropriate for materials to be distributed outside the United States.

- ScienceLogic<sup>™</sup>
- EM7<sup>™</sup> and em7<sup>™</sup>
- Simplify IT™
- Dynamic Application™
- Relational Infrastructure Management<sup>™</sup>

The absence of a product or service name, slogan or logo from this list does not constitute a waiver of ScienceLogic's trademark or other intellectual property rights concerning that name, slogan, or logo.

Please note that laws concerning use of trademarks or product names vary by country. Always consult a local attorney for additional guidance.

#### Other

If any provision of this agreement shall be unlawful, void, or for any reason unenforceable, then that provision shall be deemed severable from this agreement and shall not affect the validity and enforceability of any remaining provisions. This is the entire agreement between the parties relating to the matters contained herein.

In the U.S. and other jurisdictions, trademark owners have a duty to police the use of their marks. Therefore, if you become aware of any improper use of ScienceLogic Trademarks, including infringement or counterfeiting by third parties, report them to Science Logic's legal department immediately. Report as much detail as possible about the misuse, including the name of the party, contact information, and copies or photographs of the potential misuse to: <a href="mailto:legal@sciencelogic.com">legal@sciencelogic.com</a>. For more information, see <a href="https://sciencelogic.com/company/legal">https://sciencelogic.com</a>.

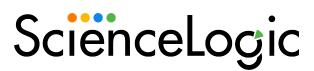

800-SCI-LOGIC (1-800-724-5644)

International: +1-703-354-1010